# 全国校外教育培训监管与服务 综合平台家长端 APP 操作手册

# 2023 年 01 月

版权所有©全国校外教育培训监管与服务综合平台 2023.保留一切权利。

非经中央电教馆书面许可,任何单位和个人不得擅自摘抄、复制本文档内 容的部分或全部,并不得以任何形式传播。

#### 注意:

因产品版本升级或其他原因,全国校外教育培训监管与服务综合平台将不 定期对本文档内容进行更新或修正。全国校外教育培训监管与服务综合平台不 会另行通知。最新版本文档,您可以联系中央电教馆获取。

本文档仅作为使用指导,文档内容可能包含技术上不准确或与产品功能及 操作不相符的地方,以全国校外教育培训监管与服务综合平台最终解释为准。 本文档中的所有陈述、信息和建议等均不构成全国校外教育培训监管与服务综 合平台任何明示或暗示的担保和保证。

#### 版本记录

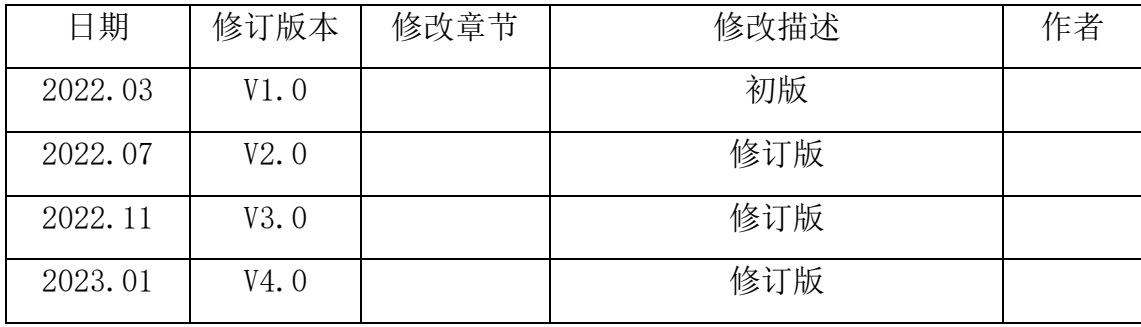

# 目录

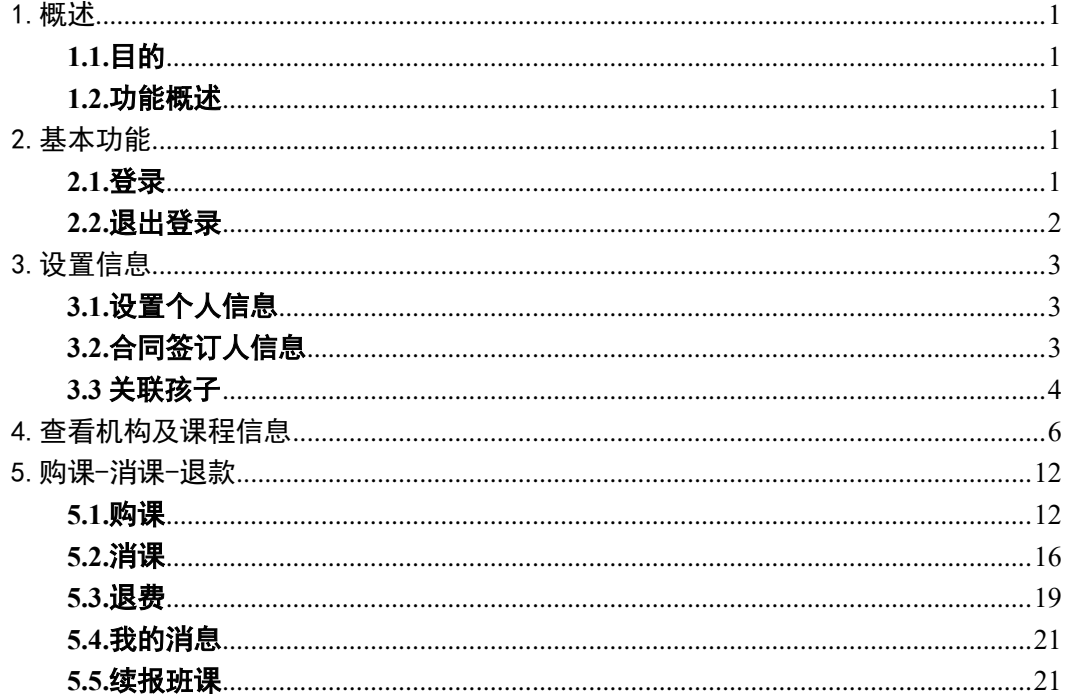

#### <span id="page-3-0"></span>1.概述

#### <span id="page-3-1"></span>1.1.目的

本文档描述了全国校外教育培训监管与服务综合平台家长端 APP,即: "校外培训家长端 APP"的使用操作方法,为家长使用本 APP 提供参考和依据。

#### <span id="page-3-2"></span>1.2.功能概述

校外培训家长端 APP 为家长提供以下功能:

- 1. 登录登出:家长登录、退出登录。
- 2. 设置信息:个人信息、关联孩子。
- 3. 家长查询培训机构、选课、购课、消课、退费。

#### <span id="page-3-3"></span>2.基本功能

#### <span id="page-3-4"></span>2.1.登录

手机应用商店中下载安装校外培训家长端 APP,下载地址见全国校外教育 培训监管与服务综合平台"帮助中心"讲行下载。

安卓手机用户可以通过各大安卓应用市场(如:华为应用市场、小米应用 市场)搜索"校外培训家长端"进行下载安装;苹果手机用户可以通过 AppStore 搜索"校外培训家长端"进行下载安装。

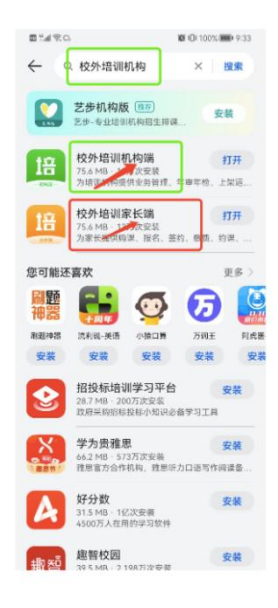

安装成功后打开 APP, 进入"我的"页面, 点击左上角"点击登录", 进

入到登录页面。

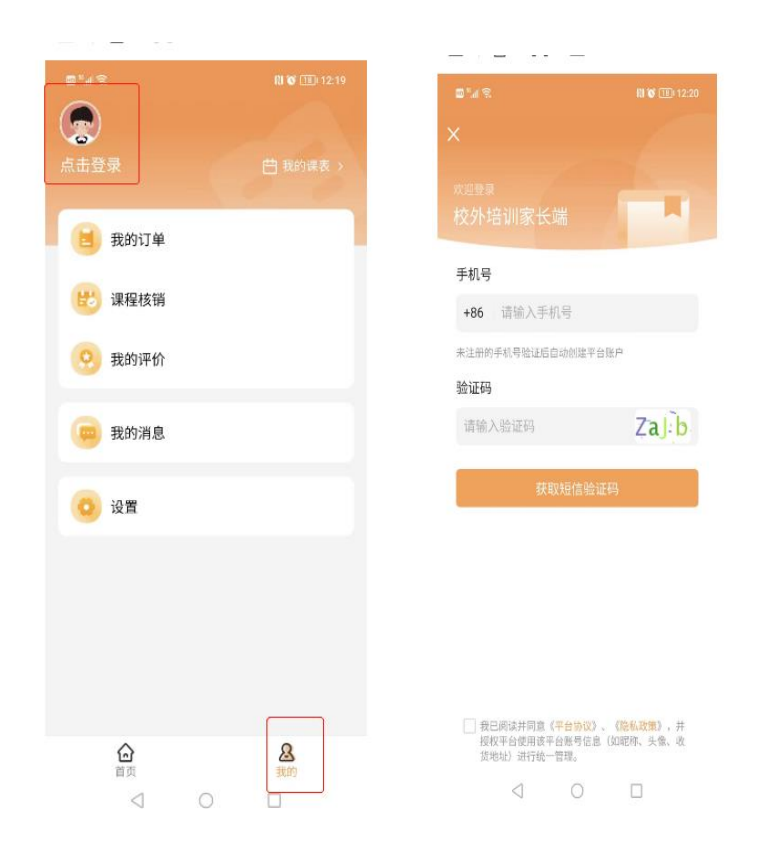

需要通过手机验证码登录。填写手机号和验证码,阅读、同意和勾选《用 户协议》和《隐私政策》后,登录成功。

# <span id="page-4-0"></span>2.2.退出登录

登录后, 在"我的"页面, 点击"设置"中的"退出登录"即可退出登录 APP。

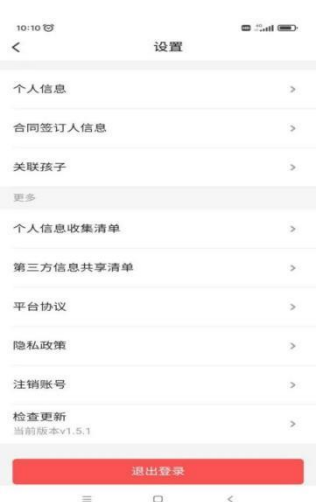

# <span id="page-5-0"></span>3.设置信息

# <span id="page-5-1"></span>3.1.设置个人信息

在"设置"页面中,可设置个人信息,包括基本信息(头像、昵称设置 等)。

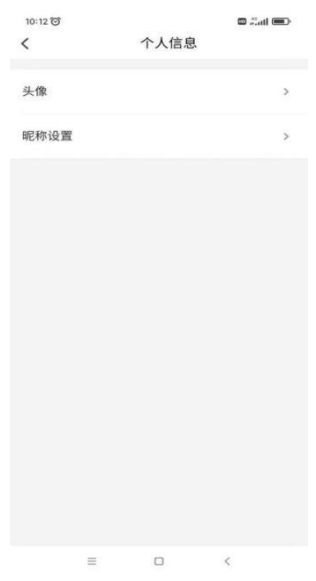

# <span id="page-5-2"></span>3.2.合同签订人信息

可以提前填写合同签订人信息,以便家长在买课程时可直接填充相关信息。 家长信息在此处填写,其中,学生信息直接从"关联孩子"模块自动同步, 学生信息下方可以填写家长与孩子的关系以及孩子其他信息。

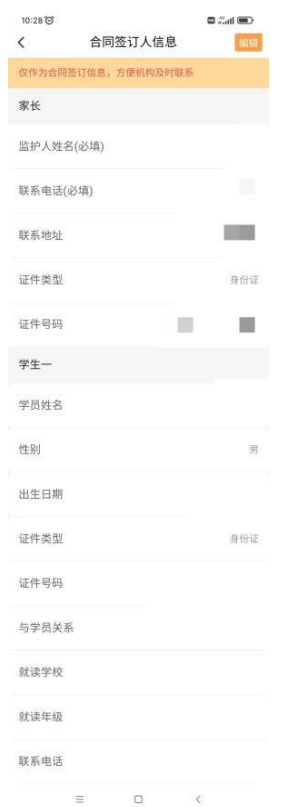

# <span id="page-6-0"></span>3.3 关联孩子

关联孩子后才能为孩子选购课程。在"设置"中选择"关联孩子",点击 "添加孩子信息"

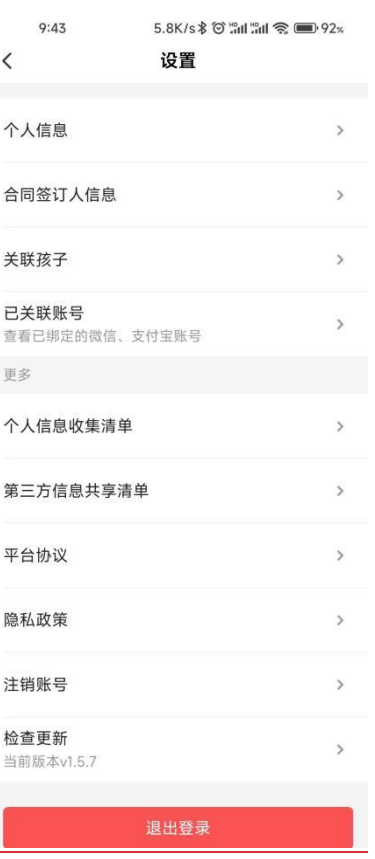

输入孩子姓名、性别、证件号码,请如实填写孩子身份信息,避免因信息 错误导致学籍核验失败。

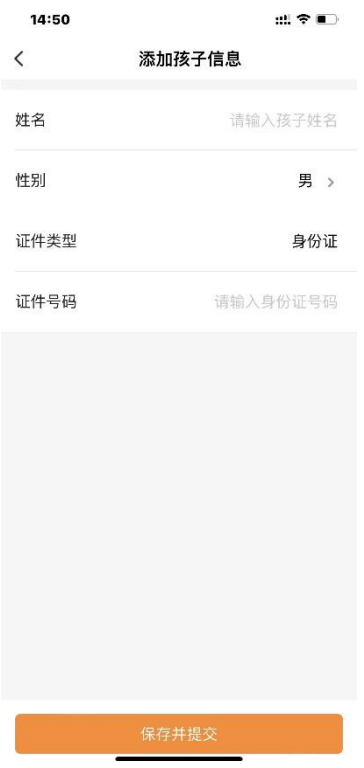

保存提交孩子信息后,平台将对孩子信息进行学籍核验,信息核验为周期

核验,目前核验状态不影响购买课程,且仅中小学学生可以核验成功。

目前 APP 中可关联多个孩子信息,若要删除某个孩子信息,点击上图中右 上角的删除标识即可。

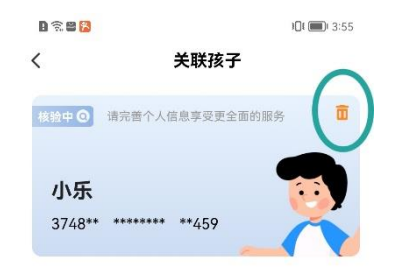

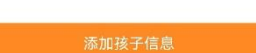

# <span id="page-8-0"></span>4.查看机构及课程信息

家长端右上角的"扫一扫"机构端店铺二维码开发已完成,可通过家长端 扫码直接进入店铺,如未安装家长端 App,扫码跳转至下载页面。

在"首页"中,家长可根据学科分类查找培训机构,并可查看"关于平 台"、"新闻资讯"以及"重点提醒"各模块内容。

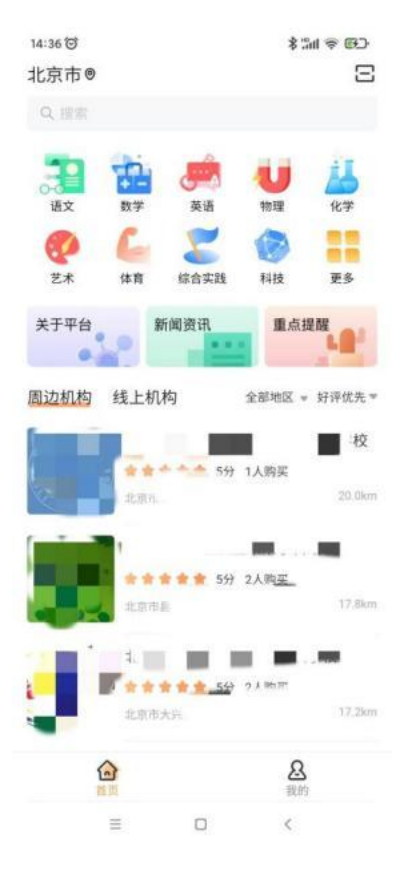

可根据距离从近到远、销量降序、销量升序、点评多到少、好评优先、低 价优先、高价优先等筛选想要查找的机构。

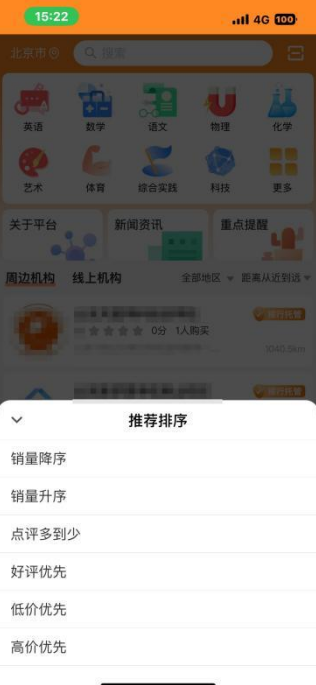

还可以通过地图定位,查找所在区域的机构。

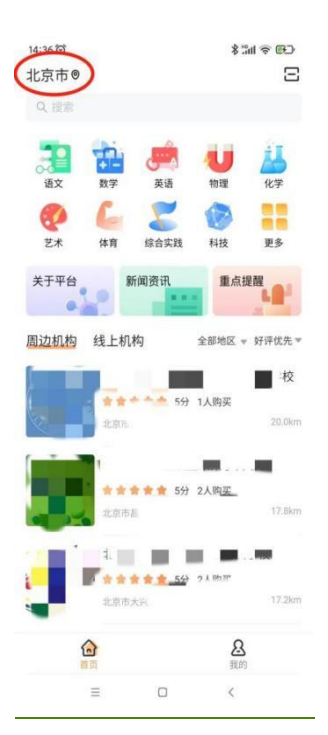

同时也可以跨区域进行搜索机构,输入城市,即可搜索其他城市机构信息。

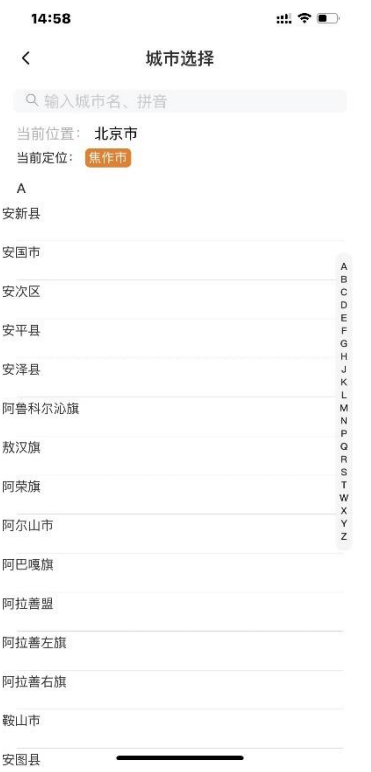

家长端 APP 搜索框支持机构、课程等搜索,同时在首页可以查看到机构的 资金监管模式以及 LOGO。

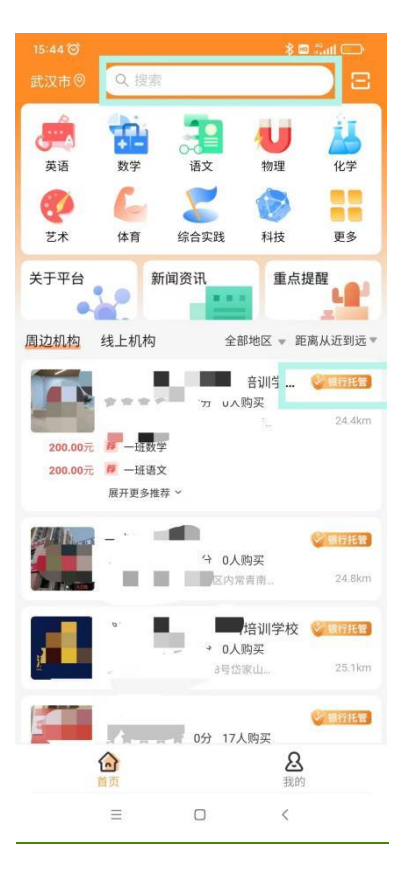

选择一个机构,点击可查看该机构详情,包括机构地址、机构资质、课程 中心、师资团队、品牌介绍和用户评价等内容。

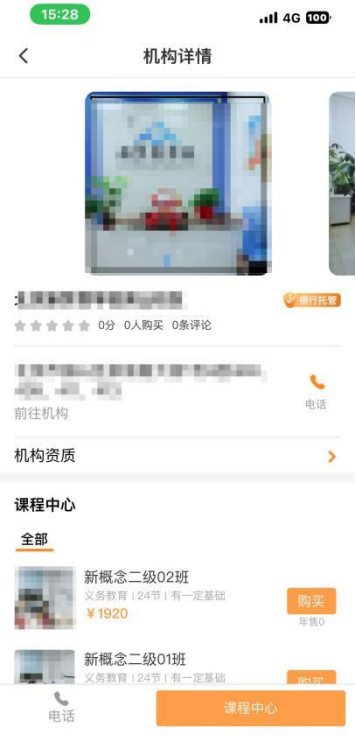

点击"机构资质",可查看该机构营业执照、办学许可证、当地主管部门 以及卫生和消防验收是否合格。

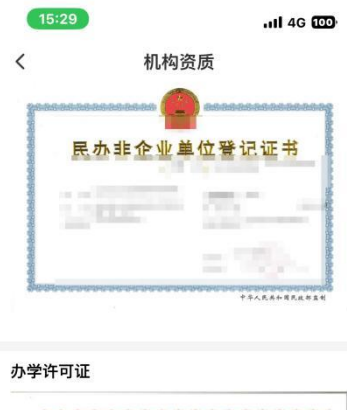

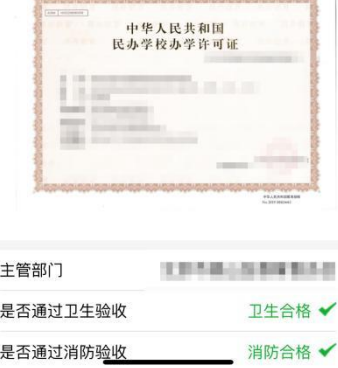

点击"课程中心",可查看该机构所有课程。

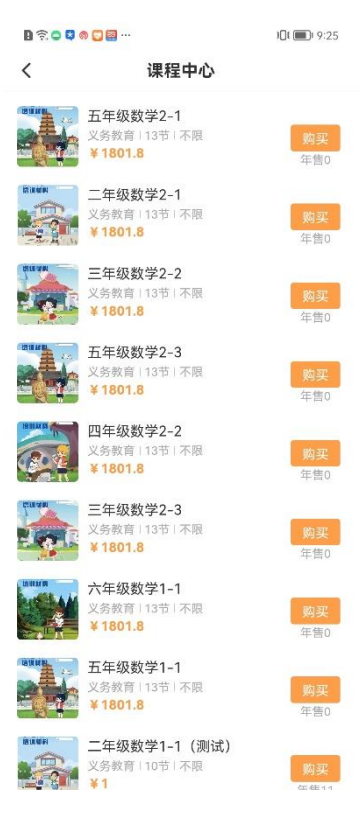

点击一个课程,可查看该课程的详细信息,包括课时数、培训时间、上课

时间、适用对象、课程介绍、购买说明、用户评价等。

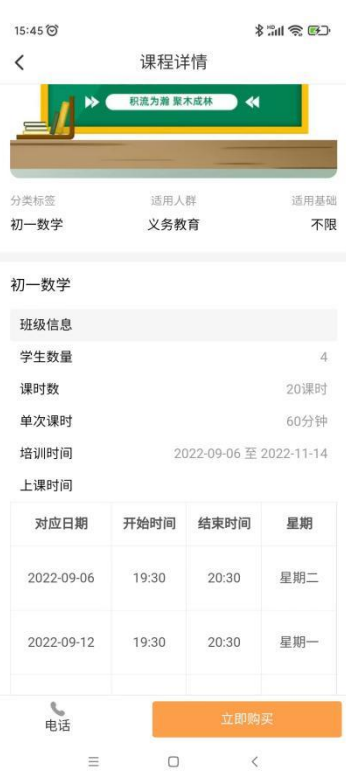

点击师资团队,可查看该机构下具有教师专业技术职务的教师以及团队成 员。

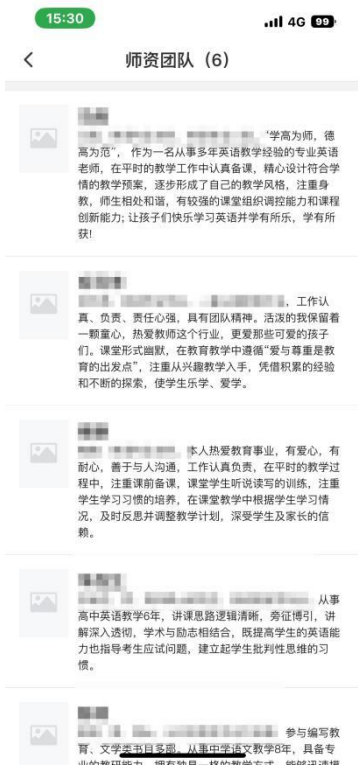

点击品牌介绍,可查看该机构下机构简介、品牌实力、教学实力以及环境

优势。

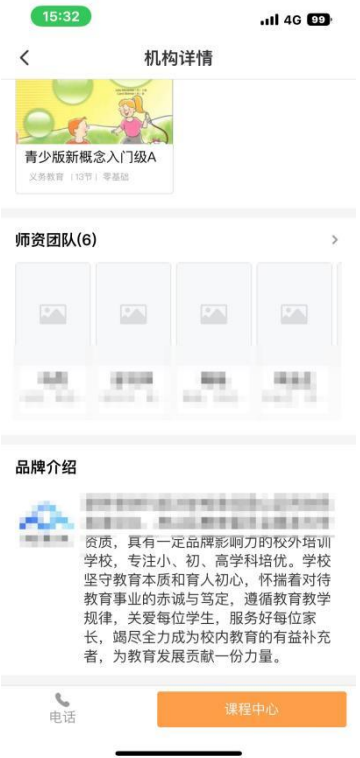

# <span id="page-14-0"></span>5.购课-消课-退款

#### <span id="page-14-1"></span>5.1.购课

选好课程后,点击"立即购买",进入支付确认页面,确认课程信息和关 联孩子信息无误,并认真了解购买须知后,点击"立即支付",即可付款购买 该课程。

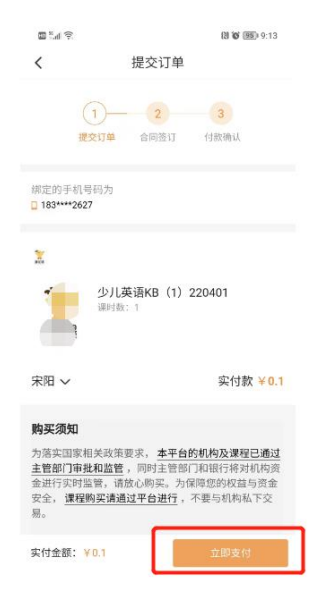

支付时,需要先签署服务合同。

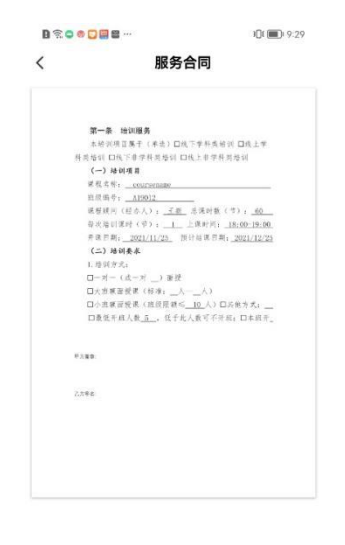

 $\overline{\mathbf{F}} = \mathbf{F} + \mathbf{F} \tag{3}$ 

确认服务合同内容无误后,点击下一步,用户签字并认真查看"签约提 示"。

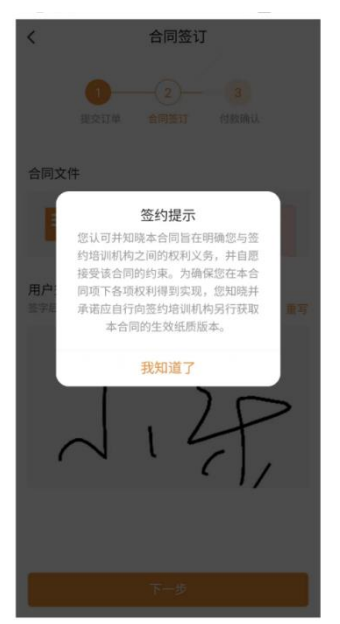

手写签字后,点击下一步进入支付页面,可通过支付宝、微信或银联进行 确认支付。

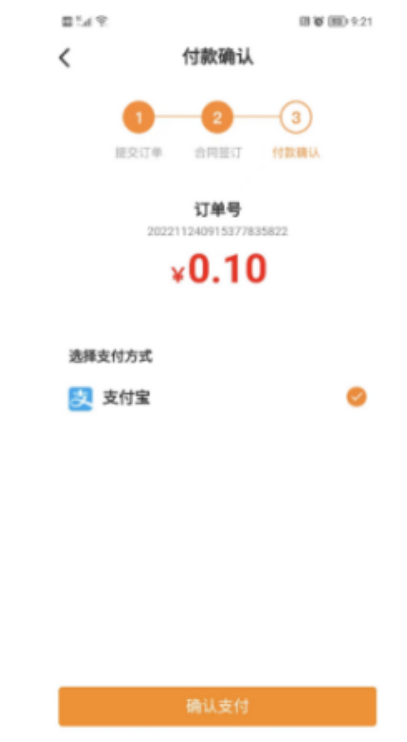

确认订单编号、收费机构、班课名称、订单金额、孩子名称等内容无误后, 点击"确认并支付"。

注意:该页面会有"自动取消"订单的提示: "请在 30 分钟内完成支付, 否则订单将会自动取消"。

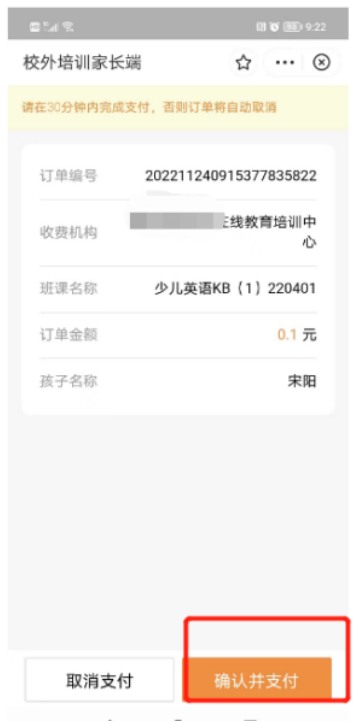

支付成功后,可在"我的"页面中"全部订单"中看到已支付的订单,点 开后可查看订单详细信息。

家长端可在订单状态为已完成的详情中查看商品快照。

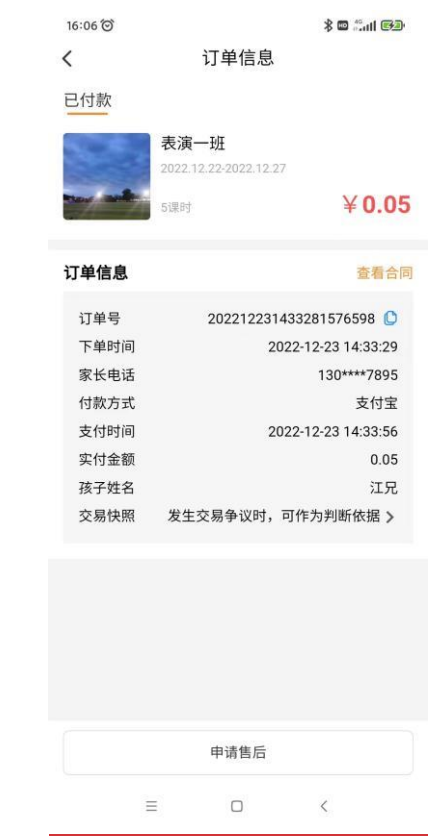

购课成功后在我的课表中可记录课时时间,方便家长进行查阅,或提前根 据情况给孩子请假。请假的信息会同步给机构端"经营"模块里的"消息提 醒"。"我的消息"里也会有上课信息提示。

同时可以查看周期课表。

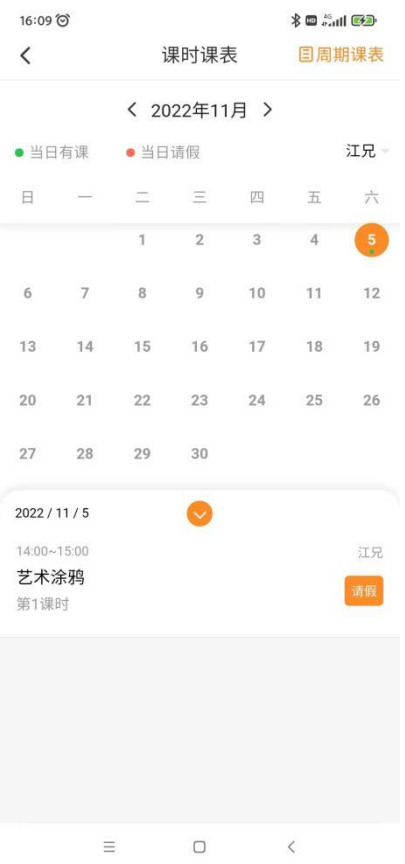

# <span id="page-18-0"></span>5.2.消课

上完课后,培训机构发起消课申请。若孩子正常上完了本节课,家长需在 家长端"我的"页面, "课程核销"中确认。"我的消息"里也会有消课信息 提示。

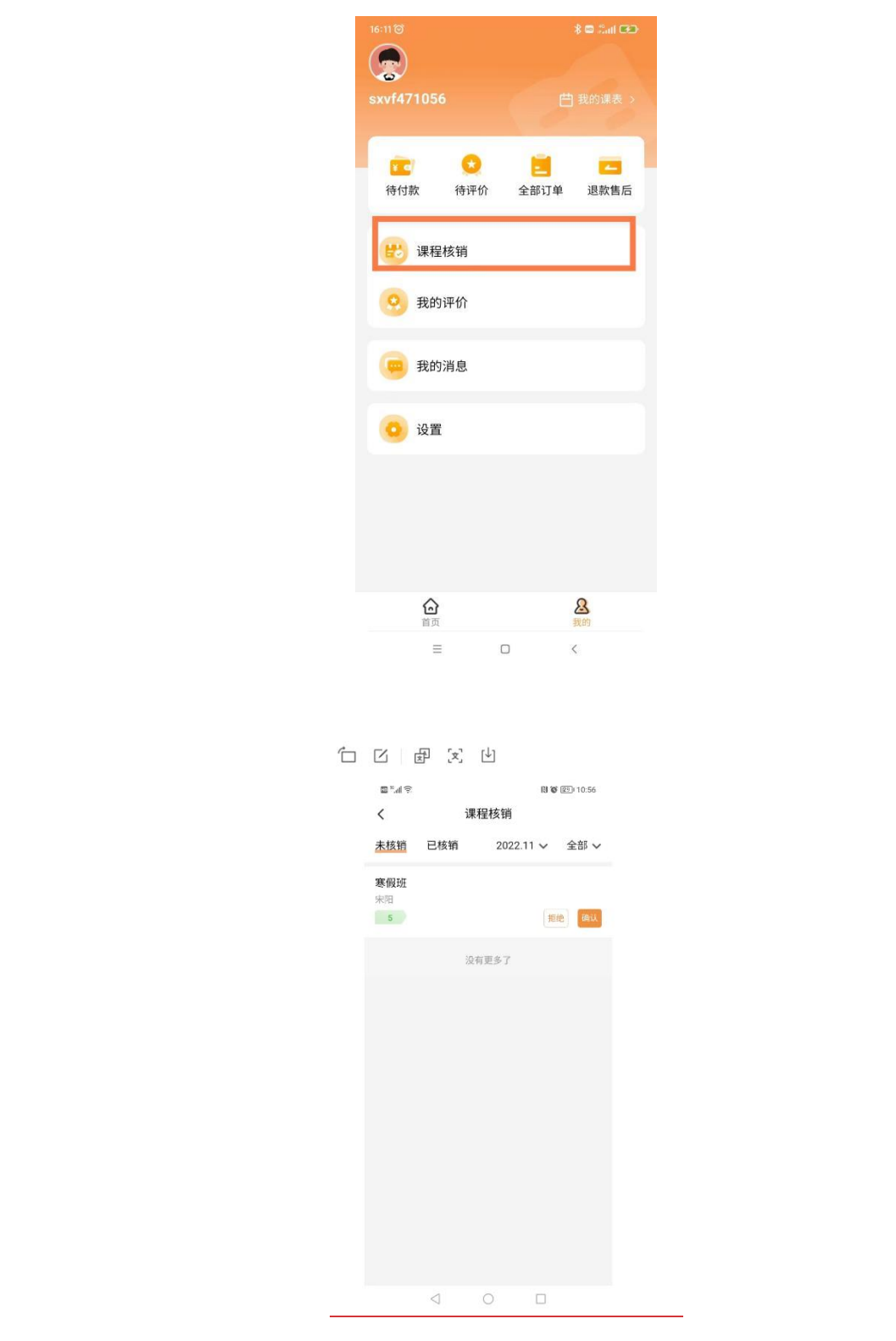

家长确认消课后,本节课的费用将划转给培训机构,即完成了整个消课过

程。

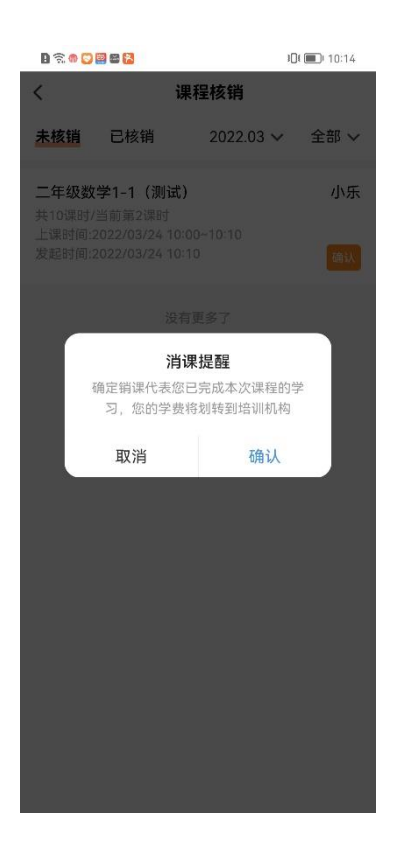

如果家长对机构发起的消课有争议,也可拒绝消课,并将拒绝消课理由详 细填写告知机构,机构端会收到家长拒绝消课的信息进行核对确认。

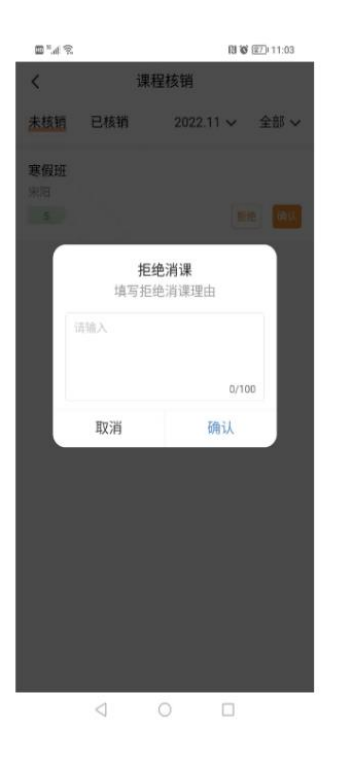

注意:如果机构端发起消课,超过 15 日家长端没有及时关注消课信息并进 行消课确认,系统会视为家长确认同意消课。

# <span id="page-21-0"></span>5.3.退费

退费是由家长在家长端发起退款申请,机构端收到退款申请后,根据实际 情况确认或拒绝退款。

家长在家长端 app--我的-我的订单里选择要"申请退款"的订单

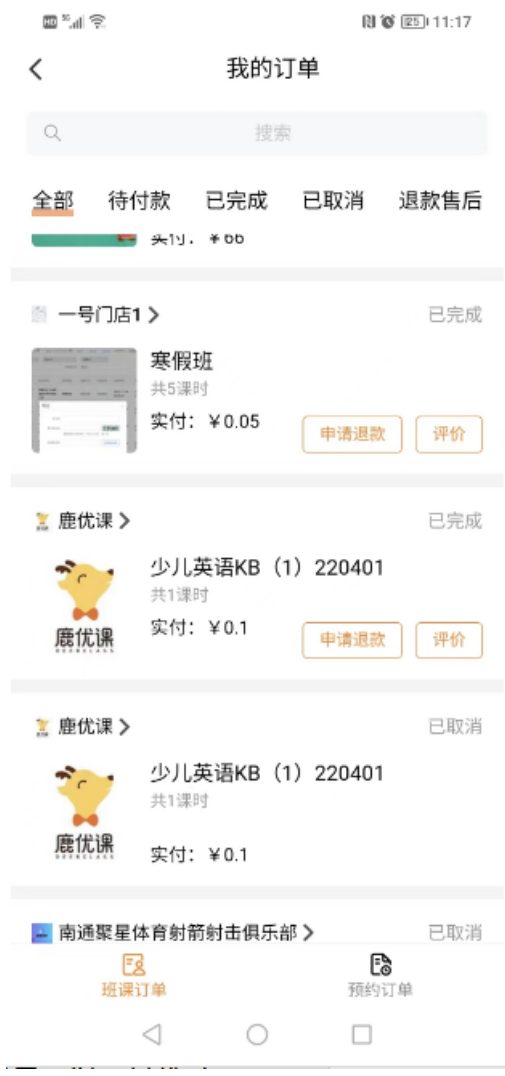

#### 填写退款理由

| س س          | $\overline{\phantom{0}}$<br>رس |
|--------------|--------------------------------|
| 四"加宋         | 图10 图4 11:20                   |
| L            | 退款申请                           |
| 退款理由         |                                |
| 请输入文字        |                                |
|              |                                |
|              | 0/30                           |
|              |                                |
| 已上课时         | 0                              |
| 退款金额         | ¥0.05                          |
|              |                                |
| 订单信息         | 查看合同                           |
| 订单号          | 202211291111429580547          |
| 下单时间         | 2022-11-29 11:11:43            |
| 家长电话         | 183****2627                    |
| 付款方式         | 支付宝                            |
| 支付时间<br>实付金额 | 2022-11-29 11:12:09<br>0.05    |
| 孩子姓名         | 宋鸣博                            |
|              |                                |
|              |                                |
|              |                                |
|              | 提交                             |
|              |                                |
| ⊲            |                                |

提交后,显示退款中,等待机构端处理。

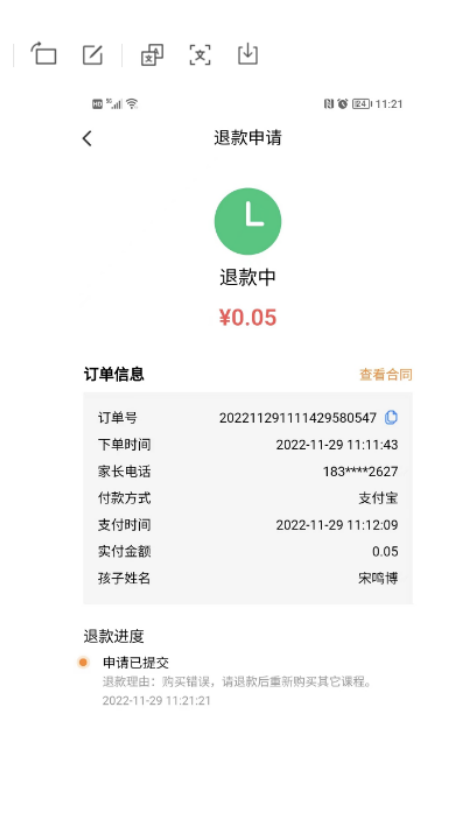

 $\begin{picture}(150,20) \put(0,0){\dashbox{0.5}(100,0){ }} \put(150,0){\dashbox{0.5}(100,0){ }} \put(150,0){\dashbox{0.5}(100,0){ }} \put(150,0){\dashbox{0.5}(100,0){ }} \put(150,0){\dashbox{0.5}(100,0){ }} \put(150,0){\dashbox{0.5}(100,0){ }} \put(150,0){\dashbox{0.5}(100,0){ }} \put(150,0){\dashbox{0.5}(100,0){ }} \put(150,0){\dashbox{0.5}(1$ 

机构收到退款申请,点击"同意退款",可查看订单详情和家长发起的退 款理由, 机构核实信息后可根据实际情况选择退款或拒绝。

注意:如机构端选择退款可完成整个退款流程。如机构对家长发起的退款 申请没有及时处理,系统将在 5 日后自动确认退款。

机构也可以申请协商,家长(1)同意协商;(2)拒绝协商;(3)不确认。 机构申请协商后,家长不操作 5 天后自动确认(关闭退款)。

#### <span id="page-23-0"></span>5.4.我的消息

家长在我的-我的消息中,可以看到待处理的消息提醒。包括上课时间提醒、 消课确认提醒等。点击"我的消息"可前往查看并处理相关信息提醒。

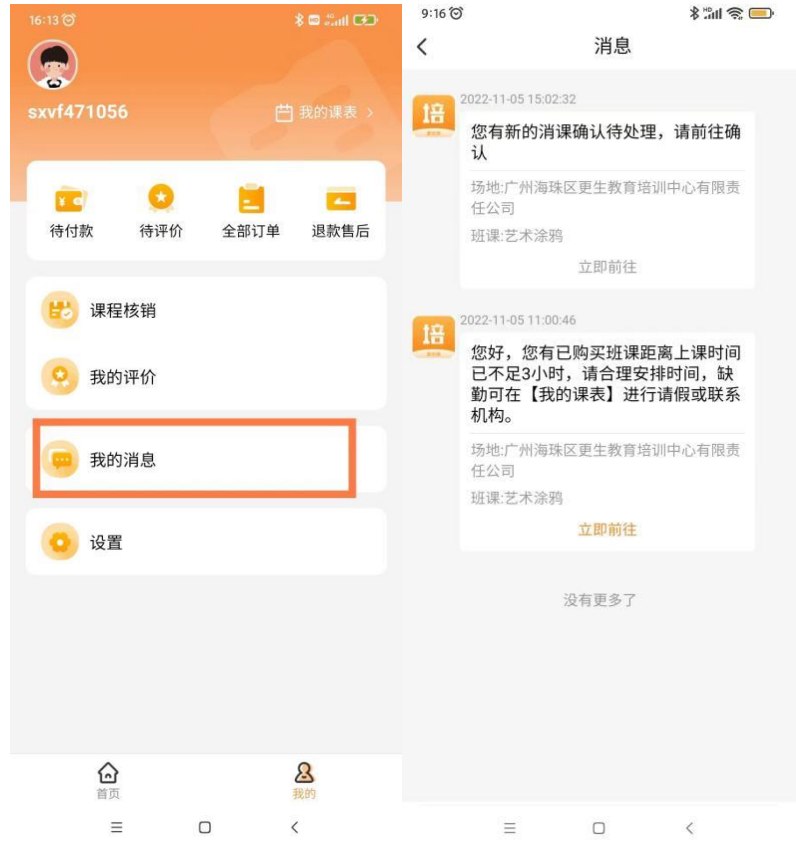

#### <span id="page-23-1"></span>5.5.续报班课

续课报名:家长可通过订单的续报按钮点击进入新的续报班课详情,然后 通过详情进行购买。

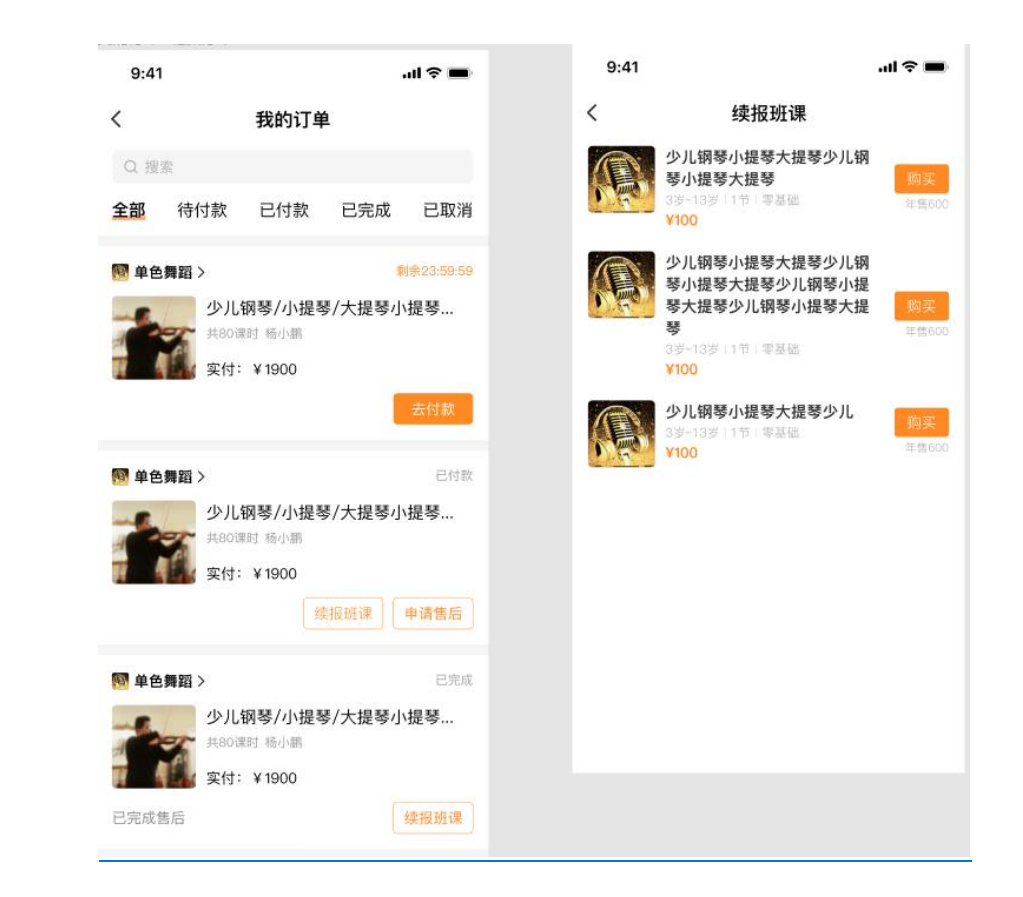